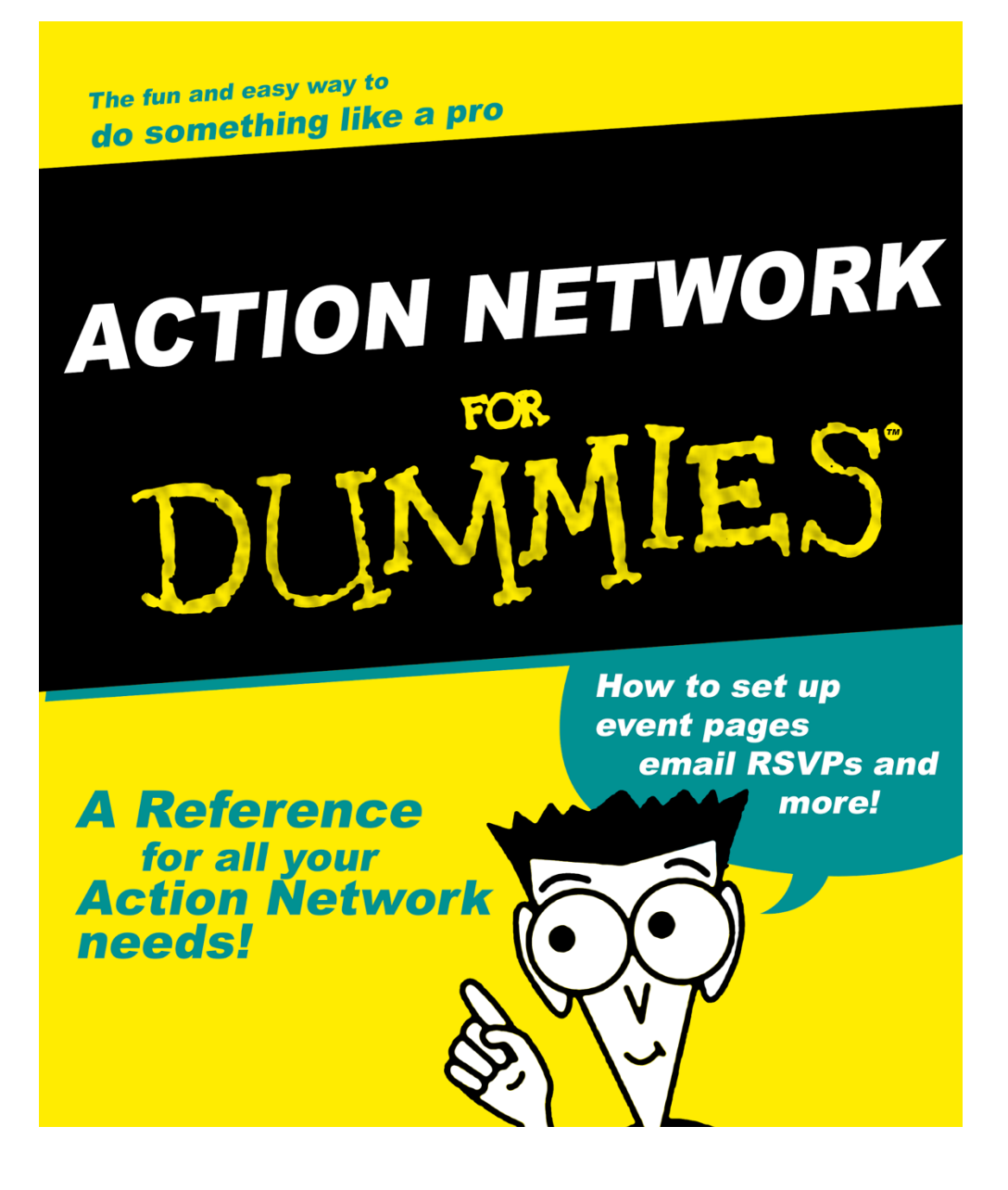

Original file by Emily & Masada from 350.org

Table of contents:

**Step 1: Create an Action Network account & log in**

**Step 2: Create an Action Network group & connect to the Change Finance Network**

**Step 3: Create an event page on Action Network**

**Step 4: How to send emails to RSVPs, edit your event, and more!**

**Step 5: Frequently Asked Questions**

# HERE WE GO!!!!!!

# STEP 1: CREATE AN Action network ACCOUNT & LOG IN

CREATE AN ACCOUNT HERE: https://actionnetwork.org/users/sign\_up

*(if you already have one, login here: https://actionnetwork.org/users/sign\_in)* 

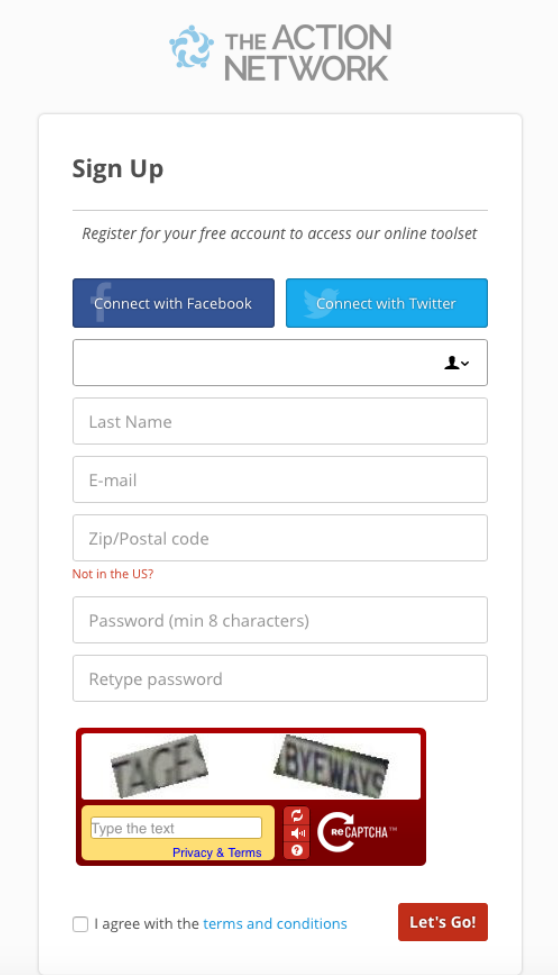

# Step 2: Create an action network group:

Create a new group by on the "Start Organizing" button at the top of the screen, then click "Group" in the bottom left of the menu under "People".

Choose a group/organisation name and description. You can also choose an optional location by entering a ZIP code (this will allow activists to find your group by location) and upload an optional logo or image to represent your group.

When you're ready, publish your group to make it live.

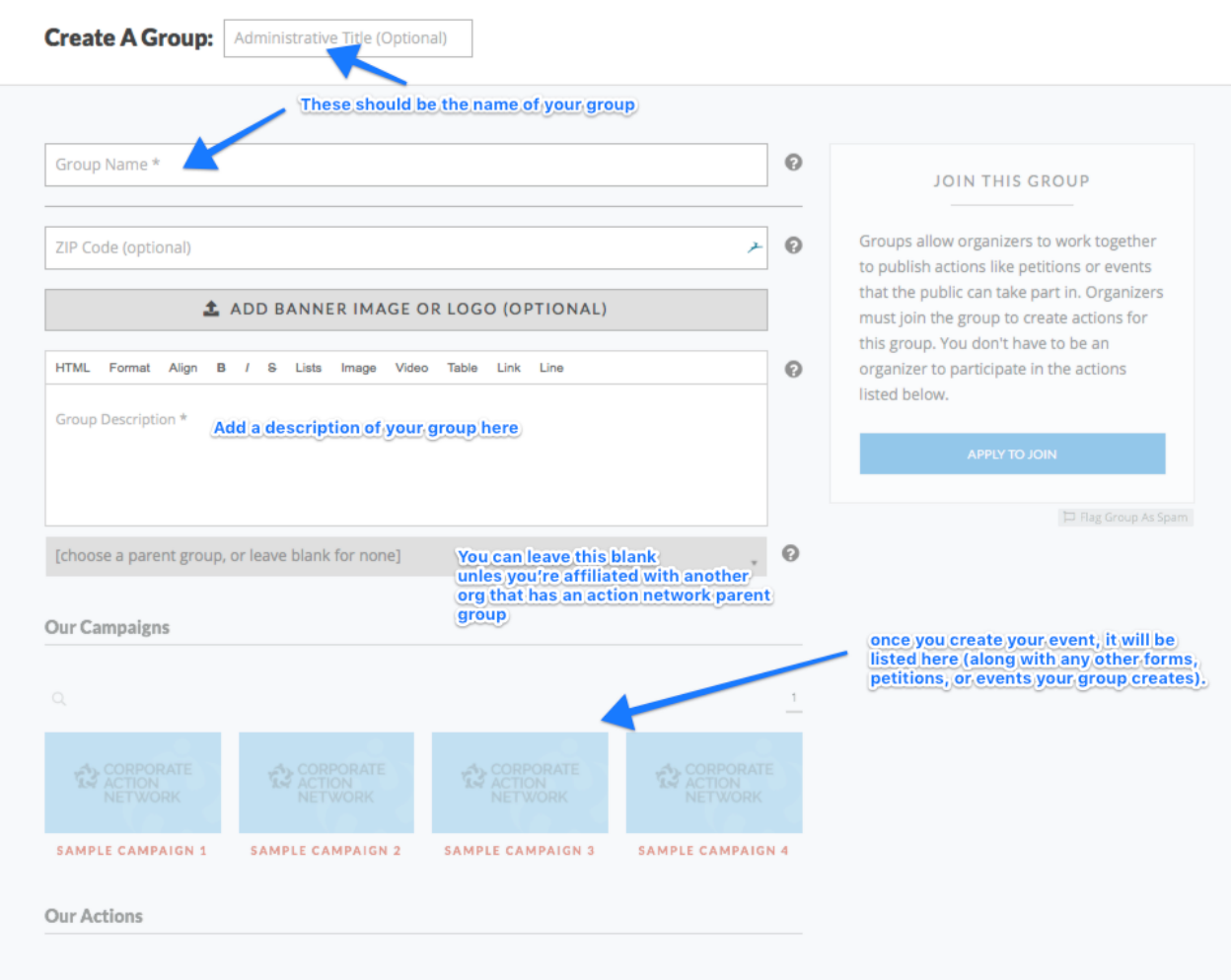

Next you'll want to add other members of your team so they can access the group as well. Once you're on your group page - click the "INVITATIONS" tab to invite teammates to join as admins. Invite them by email, and **Action Network will send them an email to create an account and join as admin to the group.** 

### **Connect to the Change Finance Network (optional)**

**If you want to officially link your group to the Change Finance coalition, and get free access to the Network, invite shonan.kothari@finance-watch.org to join as an admin too. Shonan will add your group to the network, and then exit your group immediately. Please note that in this case, you will be sharing your rsvp data with the parent group of Change Finance.** 

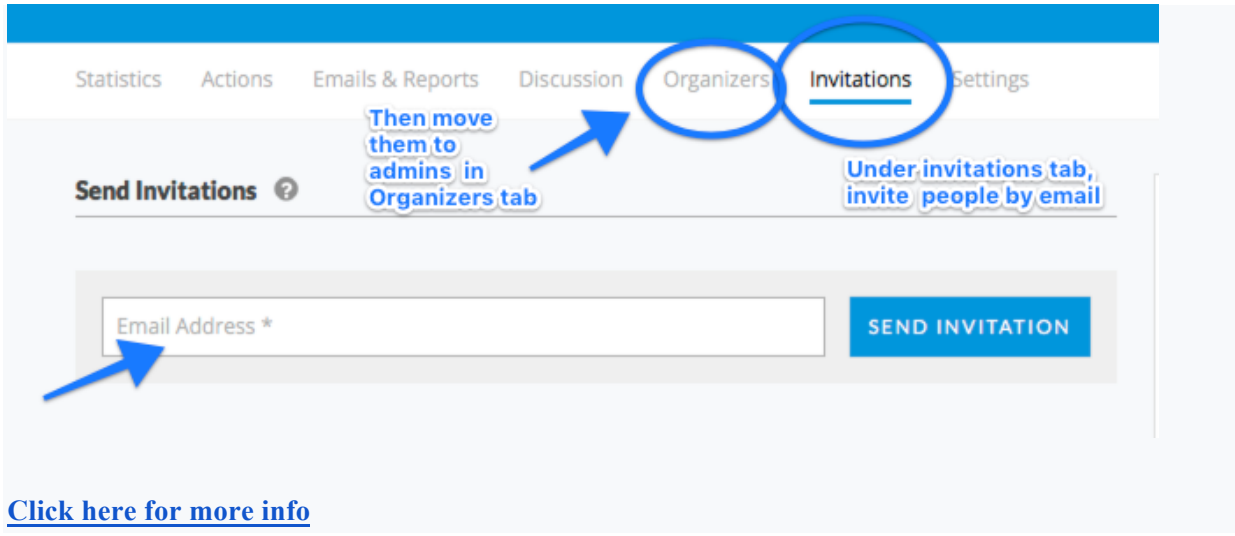

### Step 3: create an Event on the Change Finance #10yearsOn Map

1. While you're logged in, start creating your event page by going to the Action Network page that corresponds to the distributed event you're participating in.

### *For the #10YearsOn Day of action, begin setting up your event here: https://www.changefinance.org/take-action/*

### 2. CLICK "CLICK TO HOST"

### 3. READ AND CLICK "OKAY!"

#### **Host Guidelines - #10YearsOn**

On and around September 15, it is our chance to bring local efforts together. All over the world, people will come together to demand local action for financial reform.

We want to show that people everywhere are demanding more from their leaders and that we won't accept anything less than a deep transformation of the financial system.

Whether you're a seasoned activist or a first-time organiser we will provide resources to help make your action a success. You will be joining thousands of leaders across the world organising rallies, marches, and other creative actions in their communities.

After you register, we'll send you additional resources to help you have a successful event. You'll also be able to edit your event information later, so you don't need to have everything figured out right now -- the important thing is to get started!

OKAY!

### 4. FILL IN YOUR EVENT DETAILS

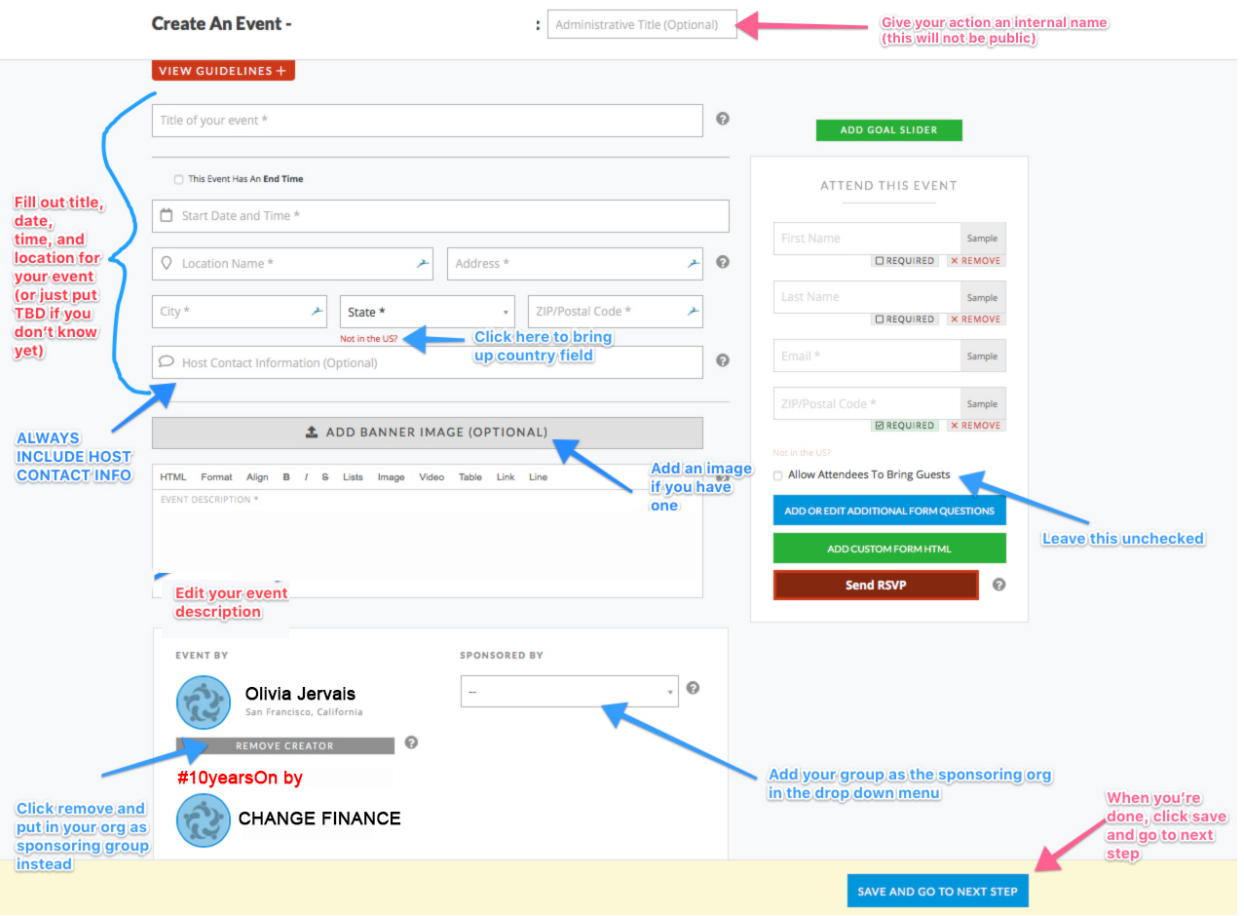

**To add your group as a sponsoring organization** select your group in the drown down menu. *Your choices will be any group you are an organizer in or administrator of (more info on that here). If you created the group, you are automatically an admin.*

You can also check the box if you'd like for this to be a private event, or include a maximum number of attendees. We urge you to keep your events public and not a set limit for number of attendees.

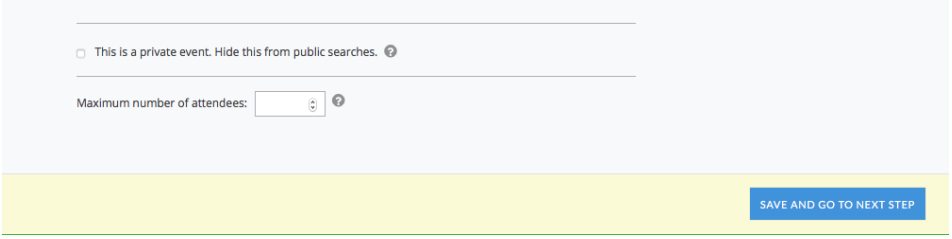

### 5. CUSTOMIZE YOUR THANK YOU MESSAGE AND PUBLISH

Action Language: English

 $\overline{\mathbf{v}}$ 

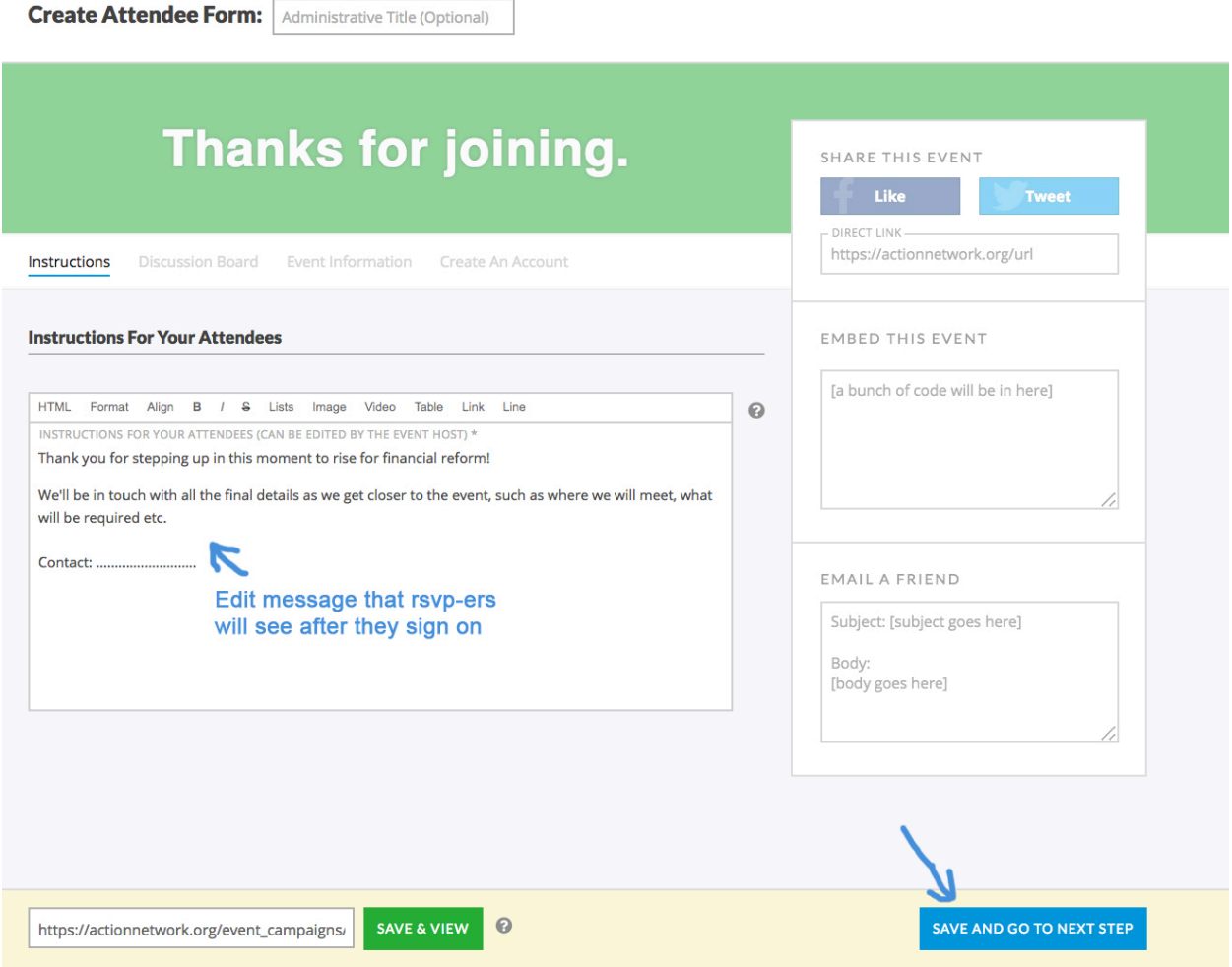

# Step 3: How to send emails to RSVPs, Edit your event, and More!

After you hit SAVE & PUBLISH, you'll be on your event dashboard! Bookmark this page!! You can also find it anytime by adding */manage* to your public URL (but you must be logged in).

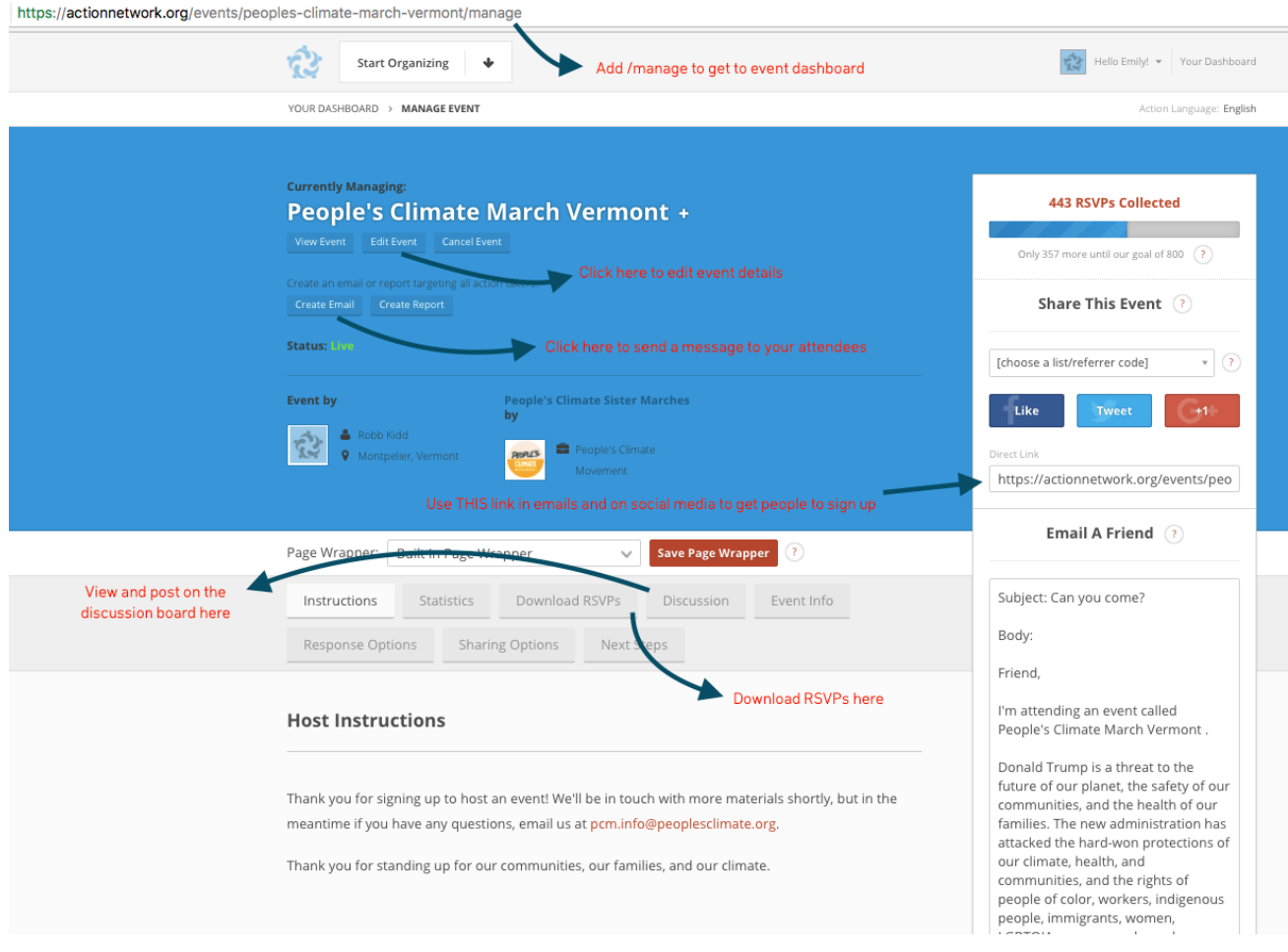

**When you scroll down, you'll see the code to embed this sign up page into your website. You can copy and paste this into your existing website, action website, etc as your singular sign up page.** 

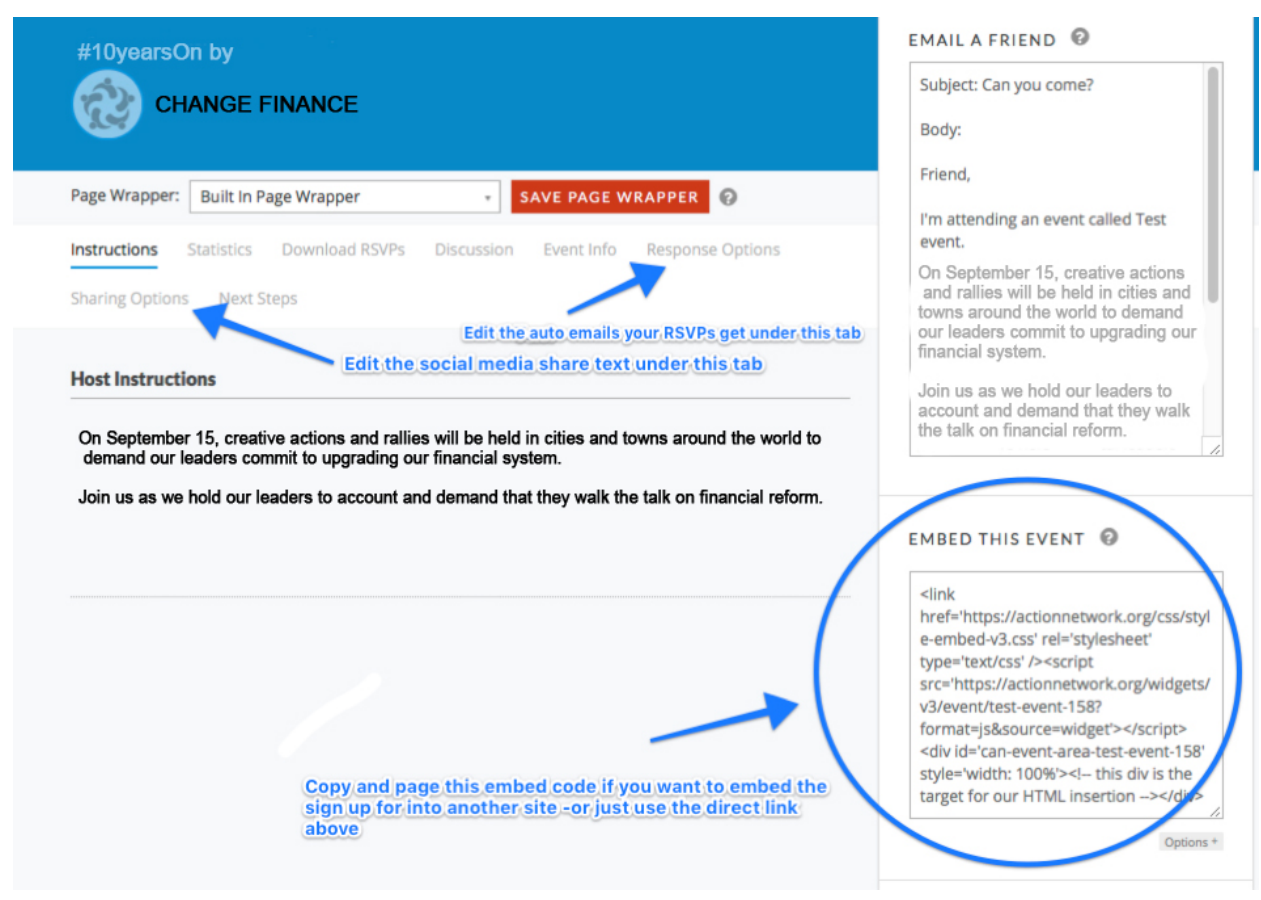

Frequently Asked Questions:

### **1. I set up my event page but it's not showing up on the map of actions?**

Double check by putting in the event zip code and looking through the events nearby - sometimes events don't end up in the right place on the map. **Otherwise, your event may be in draft form. Click here to see how to publish your action network event.** 

If your event is published and still not there - it may be that you didn't create the event from the correct host form that corresponds to the main event campaign page. If this is the case you will have to start from scratch. There is nothing that we can do.

### **2. My event is showing up on the map, but it's not in the right section! How can I fix it?**

Unfortunately sometimes the mapping service doesn't recognize the address or correctly place the event on the map. You can play around with the event address to place it correctly, but outside of that there is nothing that can be done to adjust the map.

### **3. My group doesn't have an action network account, how do we create one?**

Click here to learn how to set up a group and how to add multiple administrators and organizers to that group.

### **4. How do I contact my RSVPs?**

You can draft and send an email blast. Make sure to target your email to your RSVPs by including the event in the actions filter.

Shortcut: you can automatically target your action takers by clicking the create email button on the event manage page. Note that Action Network will send out automatic 24 hour reminders before the event - you can choose to edit these under "Response Options" tab or else they will be automatically generated.

### **5. How do I enable or disable my discussion board?**

From your event manage page, click on the "Discussion" tab. There you will see a switch to enable and disable your discussion board.

### **6. How do I view my RSVPs?**

To export a list of your event RSVPs, click the "Download RSVPs" tab from the event manage page and then the "Download CSV" button. A report will be compiled and emailed to you when it's ready. The report will contain each RSVP's name, email address, address, city, state, zip/postal code, country, source code information, and other relevant data.

If you don't receive it - check your spam folder and make sure you are using the same email account that you are using on Action Network.

#### **6. How do I edit the time or location of my event?**

From the event manage page you can click the edit event button right below the title. Action Network will send an email to all RSVPs with relevant changes in event details like location, time.

### **7. How do I share a link to my event on Facebook or Email?**

You can grab a direct link to your event from the share sidebar of your event manage page. Copy and paste the direct link provided and paste into an email, or on social somewhere.

#### **8. How do I cancel my event?**

There's a cancel event button on the action manage page. Action Network will automatically send out an email to folks letting them know.

Still can't figure it out? Send your question to **shonan@changefinance.org** for support.